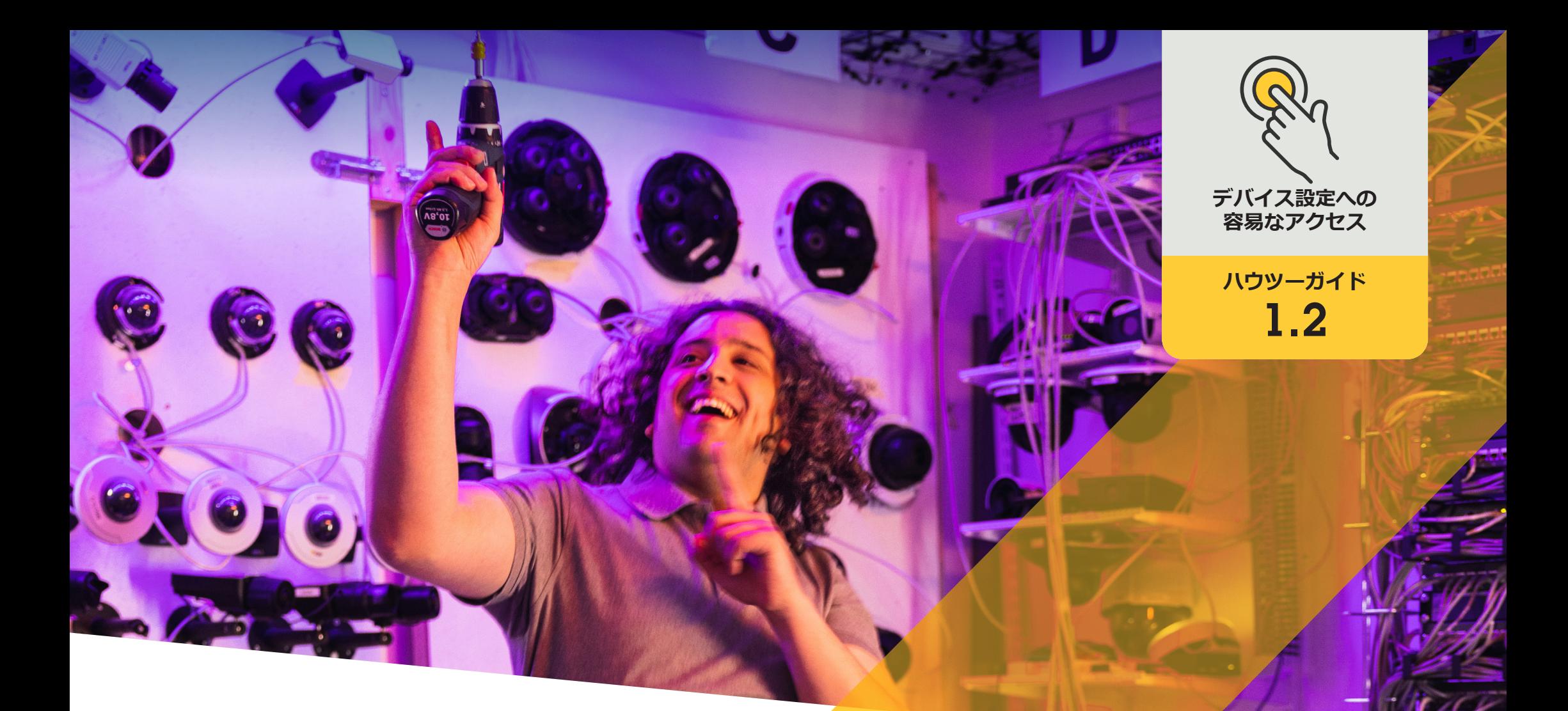

# Axis**デバイスでアプリケーション を管理する**

AXIS Optimizer for Milestone XProtect<sup>®</sup>

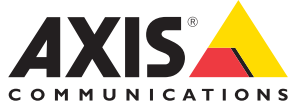

# 手順: Axis**デバイスでアプリ ケーションを管理する**

デバイスアシスタントは、Milestone XProtect Management Client内でAxisデバイスのすべての設 定に直接簡単にアクセスできるようにすることで、 管理者の時間と労力を節約する基本機能です。こ の機能を使用することで、デバイスにインストール されているアプリケーションの設定や調整を簡単 に行うことができます。

#### **要件**

- 以下のいずれかを選択してインストー ルします。
	- Milestone XProtect Express+
	- Milestone XProtect Professional+
	- Milestone XProtect Expert
	- Milestone XProtect Corporate
	- Milestone XProtect Essential+
- Management Clientに最新バージョンの AXIS Optimizerをインストールします。
- デバイスアシスタントを使用するに は、AxisデバイスをManagement Clientと 同じネットワークに接続する必要があ ります。

#### **Axisデバイスにアプリケーションをインストールする**

- 1. Management Clientで、[**Site Navigation (サイトナビゲーション)**] ➔ [**AXIS Optimizer**] ➔ [**Device assistant (デバイ スアシスタント)**] **に移動します。**
- 2. デバイスを選択し、[**Device settings (デバイスの設定)**] に移動します。デバイスのWebページが開きます。
- 3. [**Apps (アプリ)**] に移動します。アプリの機能は、デバイスのファームウェアのバージョンによって異なります。 詳細については、ご利用のデバイスのヘルプを参照してください。
- 4. 必要なアプリケーションをインストールします。

#### **Axisデバイスでアプリケーションを設定する**

- 1. Management Clientで、[**Site Navigation (サイトナビゲーション)**] ➔ [**AXIS Optimizer**] ➔ [**Device assistant (デバイ スアシスタント)**] **に移動します。**
- 2. デバイスを選択し、[**Applications (アプリケーション)**] に移動します。デバイスにアプリケーションがインストー ルされている場合は、ここに表示されます。
- 3. 目的のアプリケーションに移動します。
- 4. ニーズに合わせてアプリケーションを設定します。

#### **Axisデバイスのアプリケーションを更新する**

- 1. Management Clientで、[**Site Navigation (サイトナビゲーション)**] ➔ [**AXIS Optimizer**] ➔ [**Device assistant (デバイ スアシスタント)**] **に移動します。**
- 2. デバイスを右クリックして [**Show updates (更新の表示)**] を選択します。アプリケーションを更新できる場合は、 適用可能な更新のリストが表示されます。
- 3. 更新ファイルをダウンロードします。
- 4. [**How to update (更新方法)**] をクリックし、手順に従います。

使用開始のサポート資料

**AXIS Optimizer[ハウツービデオを視聴する](https://www.axis.com/products/axis-optimizer-for-milestone-xprotect/savings)**

**[オンラインユーザーマニュアルを見る](https://help.axis.com/en-us/axis-optimizer-for-milestone-xprotect#install-applications-on-axis-device)**

**[その他のハウツーガイドをダウンロードする](https://www.axis.com/products/axis-optimizer-for-milestone-xprotect/savings)**

**AXIS Optimizer[使用開始ガイドを読む](https://www.axis.com/dam/public/a1/da/43/solution-note--axis-optimizer--getting-started-en-US-411854.pdf)**

**特定の作業に対するステップバイステップのワークフローは、変 更される場合があります。最新の説明については、オンラインユー ザーマニュアルを参照してください。**

# **デバイス設定に アクセスする時 間と労力を削減**

管理者は、Axis-Milestoneシステムのセットアップ、設定、インス トール、メンテナンスに膨大な時間と労力を費やします。例え ば、AXIS Optimizerがなければ通常、デバイスのIPアドレスやパスワー ドを探したり、デバイスの設定を変更するためだけにシステムにログ インしたりするのに多くの時間を費やす必要があります。そして、シス テムの規模が大きくなるほど接続されるデバイスの数が増え、より多 くの時間と労力が必要になります。さらに、システムが隔離されてる、 または遠隔地にある場合、カメラの設定を修正するためだけに現場 に出向かなければならないこともよくあります。

### AXIS Optimizer**がこの問題をどう解決するか**

AXIS Optimizerデバイスアシスタントは、管理者が1つの統合システム を使用して、Milestone XProtect内でAxisデバイスとアプリケーション の設定を調整できるようにします。IP アドレス、パスワード、追加のロ グインなどを管理する必要がなく、時間を無駄にすることもありませ ん。VMSで直接、Axisデバイスの設定、分析アプリケーション (ビデオ動 体検知、うろつきなど) のセットアップ、AxisデバイスのIPアドレスのコ ピーなどが簡単に行えます。

**AXIS Optimizer for Milestone XProtectについて**

**AXIS Optimizerは、Milestone XProtectにおけるAxisデバイス のパフォーマンスを最適化する統合のスイートです。すべ てのユーザーがAxisとMilestoneのシステムを最大限に活 用しながら、時間と労力を大幅に削減することができます。 新しいAxis製品に対応できるよう継続的に更新されます。 更新版は、[axis.com](http://axis.com/products/axis-optimizer-for-milestone-xprotect/savings)からワンタイムインストーラーとして無 料でご利用いただけます。**

## Axis Communications**について**

Axisは、セキュリティとビジネスパフォーマンスを向上させるソリュー ションを生み出すことで、よりスマートでより安全な世界の実現を目指 しています。ネットワークテクノロジー企業として、また業界をけん引 するリーダーとして、Axisは映像監視、アクセスコントロール、インター コム、音声システムなどに関連するソリューションを提供しています。 これらのソリューションは、インテリジェントアプリケーションによって 強化され、質の高いトレーニングによってサポートされています。

Axisは50ヶ国以上に4,000人を超える熱意にあふれた従業員を擁し、 世界中のテクノロジーパートナーやシステムインテグレーションパー トナーと連携することで、カスタマーソリューションをお届けしていま す。Axisは1984年に創業し、本社はスウェーデン・ルンドにあります。

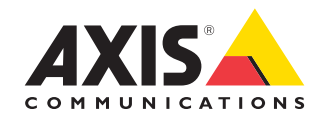

©2024 Axis Communications AB. AXIS COMMUNICATIONS、AXIS、ARTPEC、VAPIXは、スウェーデンおよびその他の国 で登録されたAxis ABの登録商標です。その他のすべての商標は、それぞれの所有者に帰属します。